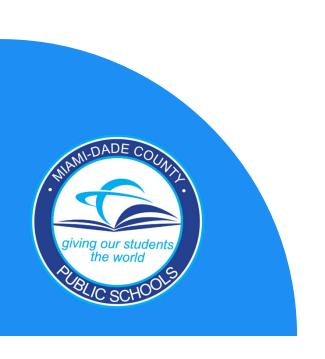

# Creating a Parent Account

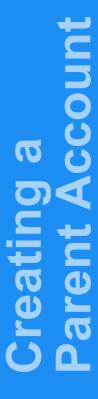

#### **Parent Resources Tab**

1. Go to www.dadeschools.net and click on Parent Resources tab

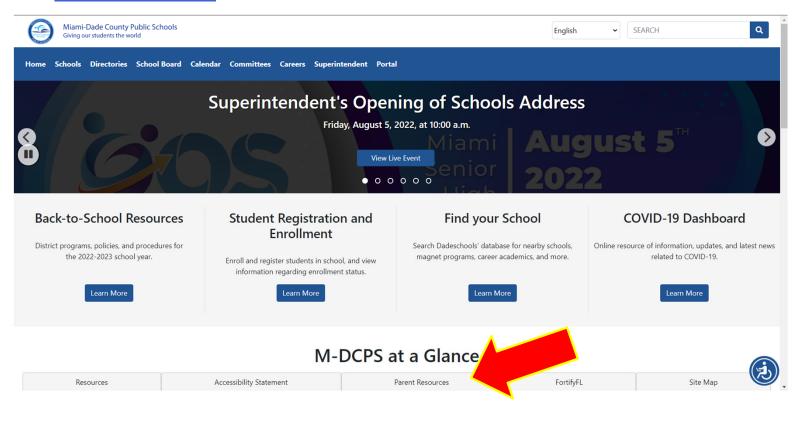

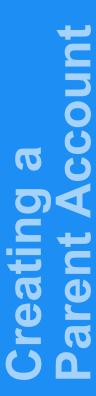

#### **Parent Resources Tab**

1. On the Parent Resources Tab, click on <u>Create Account</u> found in the middle of the page.

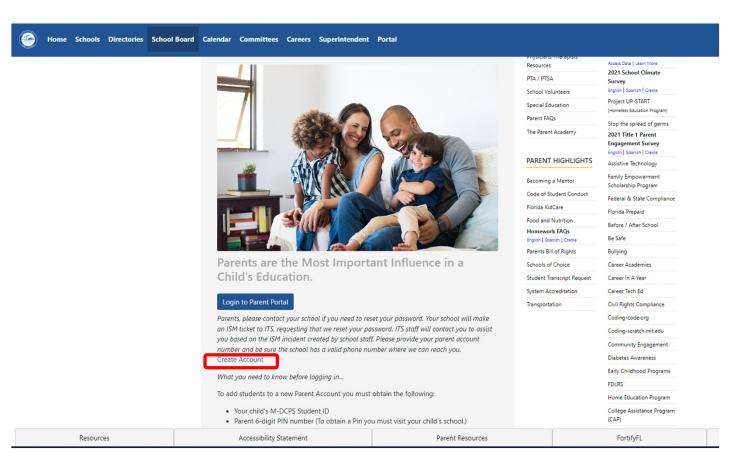

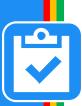

#### **Select Account Type**

Create a new account?

Please choose which type of account you would like to create:

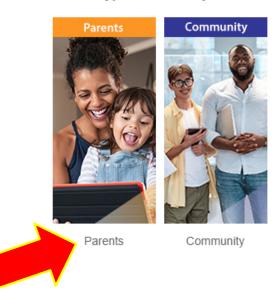

3. Select Parents as the type of account to create

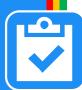

#### M-DCPS Acceptable Use Policy

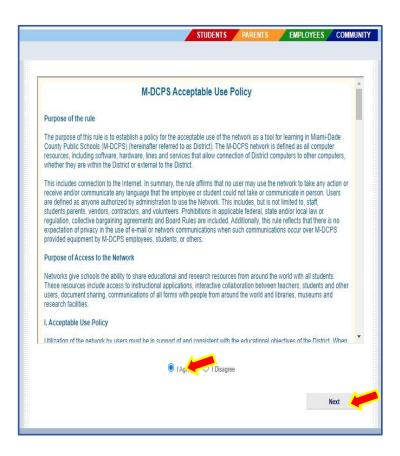

4. Review the M-DCPS Acceptable Use Policy, Select "I agree" from the options below, then Click Next

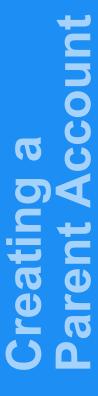

#### **Registration System**

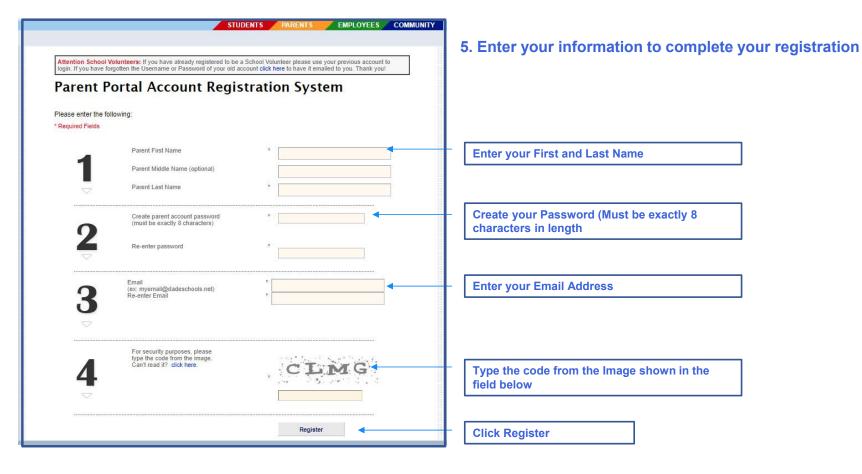

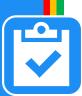

#### **Parent Account Registration Confirmation**

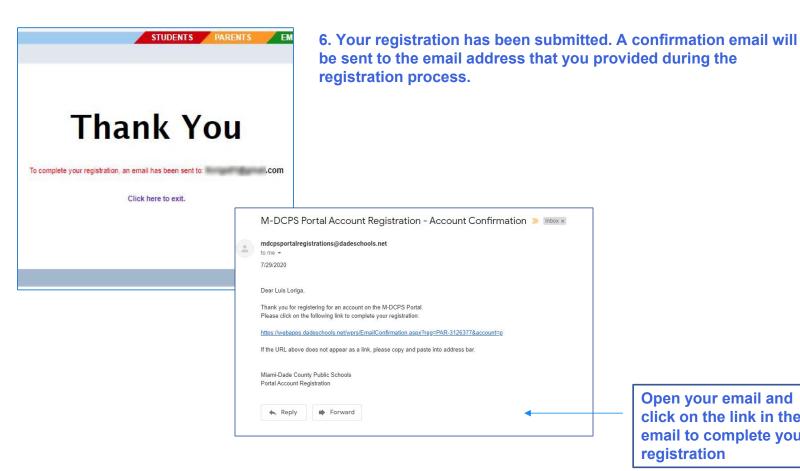

Open your email and click on the link in the email to complete your registration

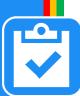

#### **Parent Account Created**

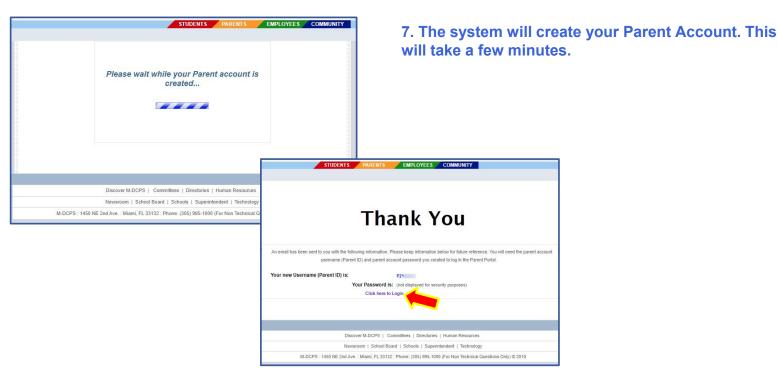

8. When complete, you will receive a Thank you message with your Parent Portal ID (write the ID# for your records) and a link to login. Click the link to Login.

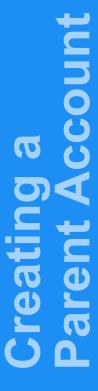

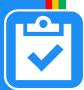

### Adding Your Child to your Parent Account

via Mobile App

To download the Dadeschools Mobile application, please visit

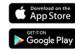

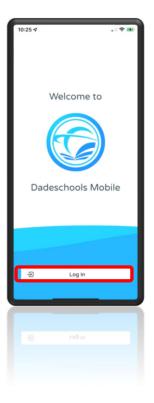

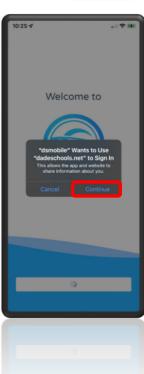

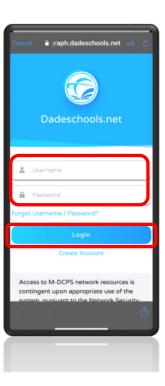

- Once you have created a Parent Account, you can add your child to your account via the Mobile App or Parent Portal.
- You MUST first obtain the <u>Parent</u> <u>Pin</u> from your child's school in order to link your child's account to your parent account
- 1. Download the Dadeschools Mobile
  App from the App Store or Play Store
- 2. Launch the app on your phone
- 3. Click on the Log In button
- 4. Click Continue when asked to allow dsmobile to sign in
- 5. Enter your Username and Password of your newly created Parent Account
- 6. Click Login

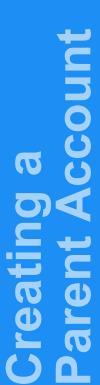

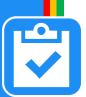

## Adding Your Child to your Parent Account via Mobile App

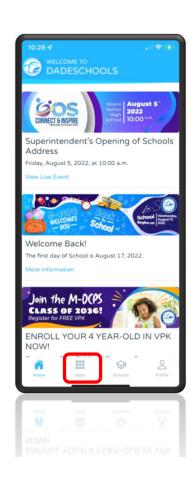

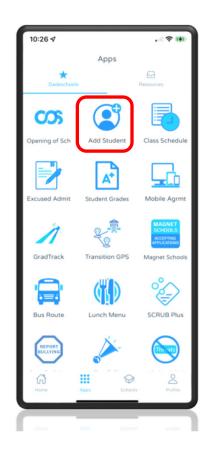

- 7. Once inside the Mobile app, click on the Apps icon at the bottom of the main page
- 8. Click on Add Students on the Apps page

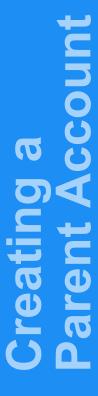

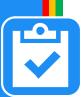

### Adding Your Child to your Parent Account via Mobile App

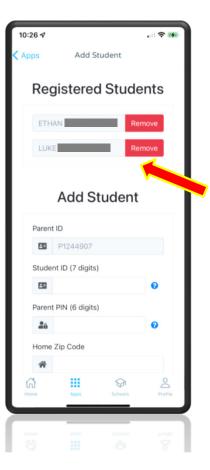

- 9. Enter the information required, including the <u>Parent PIN</u> acquired by visiting your child's school.
- 10. Once complete adding all the information, Click Add Student

Once registered, students will show here

Repeat Steps 1-10 for each child you wish to add to your Parent Account

| Student ID (7 digits  Parent PIN (6 digits | )<br>•                 |
|--------------------------------------------|------------------------|
| Parent PIN (6 digits                       | 0                      |
| Parent PIN (6 digits                       | <b>②</b>               |
|                                            | i)                     |
| 20                                         |                        |
|                                            | 0                      |
| Home Zip Code                              |                        |
| *                                          |                        |
| Date of Birth                              |                        |
| mm/dd/yyyy                                 |                        |
| Student born in the  Yes No                | US?                    |
| Birth State                                |                        |
| <b>♂</b> Florida                           | ٠                      |
| Add Student                                | Clear Form             |
| © 2022 - Parent-Stude                      | ent Registration Syste |
| ₩ <b>!!!</b>                               | Ø 2                    |
| tome Apps                                  | Schools Profi          |

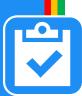

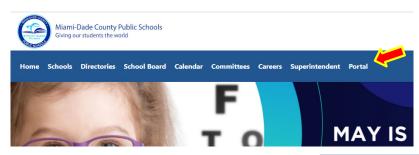

1. Click the <u>Portal</u> tab on the Dadeschools website to log into the Parent Portal

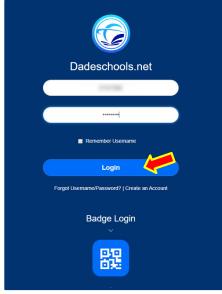

- 2. Enter your new Parent Portal ID and the password you created.
- 3.Click the Login Button

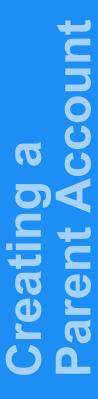

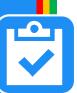

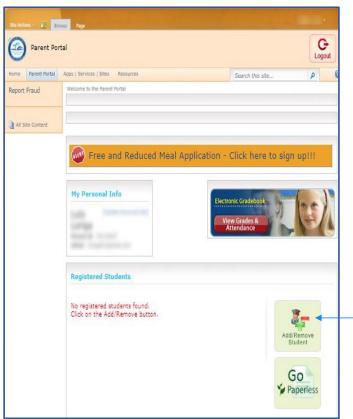

4. You have now accessed your Parent Portal

Click here to add your child to your Parent Account. This can be done 24 hours after completing your registration.

You will also need to obtain the <u>Parent Pin</u> from your child's school in order to link your child's account to your parent account.

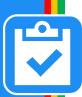

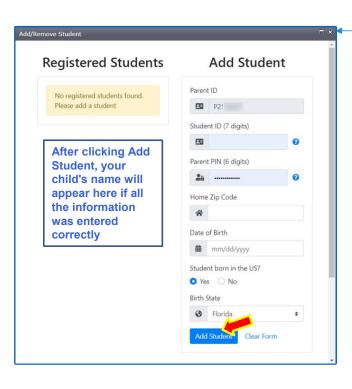

Click on the X at the top of the screen to close this window after you are done

- 5. Enter all of your child's information, including the <u>Parent PIN</u> provided to you by your child's school
- 6. Click Add Student

Repeat Steps 1-6 for each child you wish to add to your Parent Account

\*\*\*Please allow 24 hours after your child account has been linked to your parent account to access the FOCUS-Registration & Payment System for the Before/After School Programs application under Apps/Services/Sites. If access is attempted prior to the 24 hour waiting period, you will receive a "Permission Denied" message\*\*\*

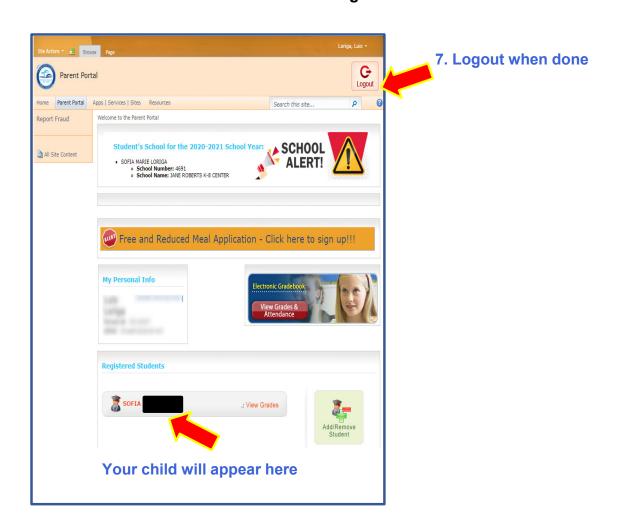